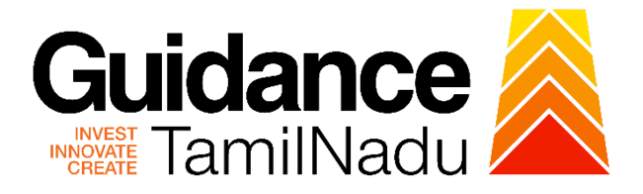

# **TAMILNADU SINGLE WINDOW PORTAL**

# **APPLICANT MANUAL**

# **Re-verification and Stamping under Legal Metrology Act, 2009**

# **Labour Department**

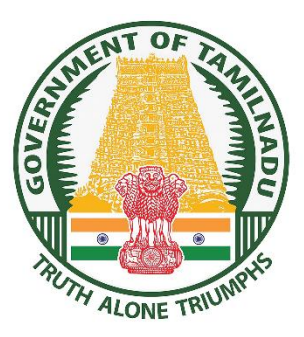

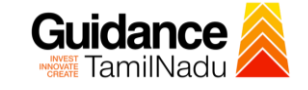

# **Table of Contents**

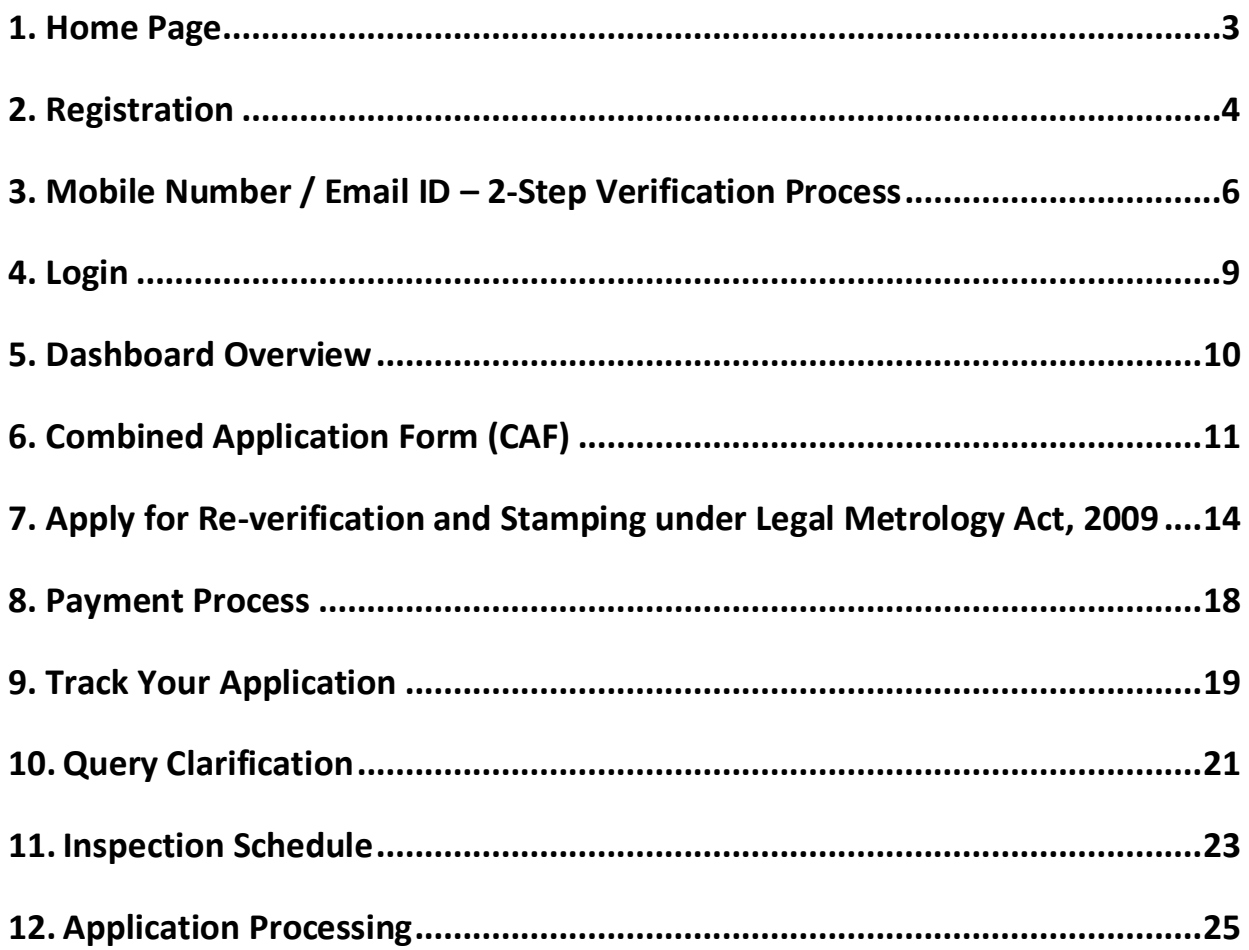

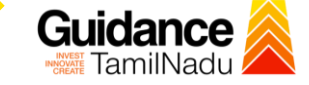

## <span id="page-2-0"></span>**1. Home Page**

- 1) The journey of the new applicant starts with Tamil Nadu Single Window Portal (TNSWP) homepage that can be accessed through **[https://tnswp.com](https://tnswp.com/)**website wherein it gives various information's, useful links, and functionalities about TNSWP.
- 2) **Applicants can reach the helpdesk Toll free number-1800-258- 3878 and Helpdesk Email.**

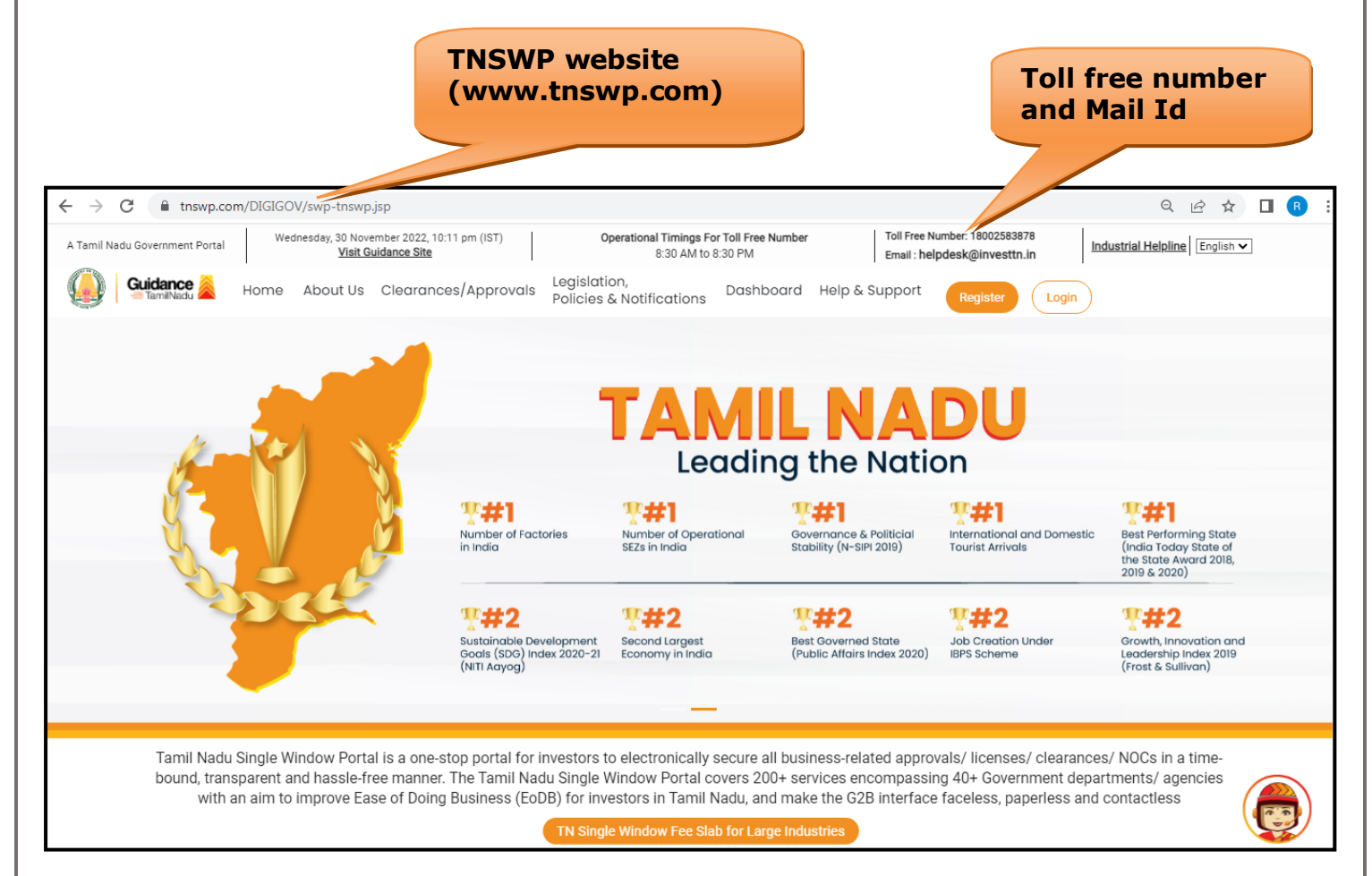

**Figure 1. Single Window Portal Home Page**

<span id="page-3-0"></span>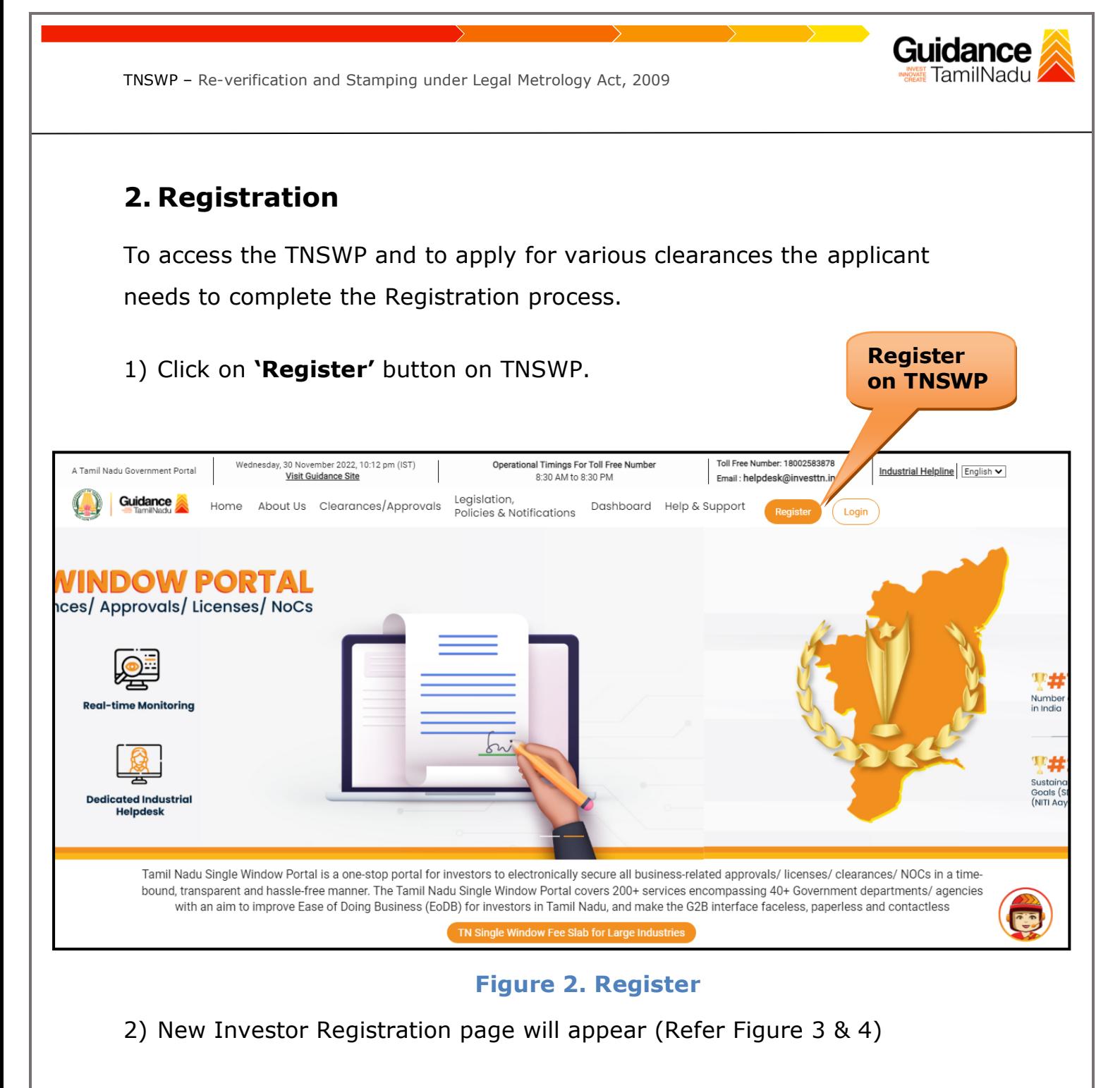

- 3) Select the 'Investor' option and continue with the Registration process.
- 4) Only for applying Government to Citizen (G2C) fire clearances, click on option **'G2C clearances of Tamil Nadu fire and rescue clearances under the category individual/small enterprise'**.
- 5) The information icon  $(i)$  gives a brief description about the fields when the applicant hovers the cursor on these icons.

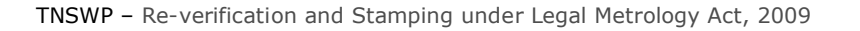

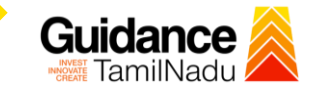

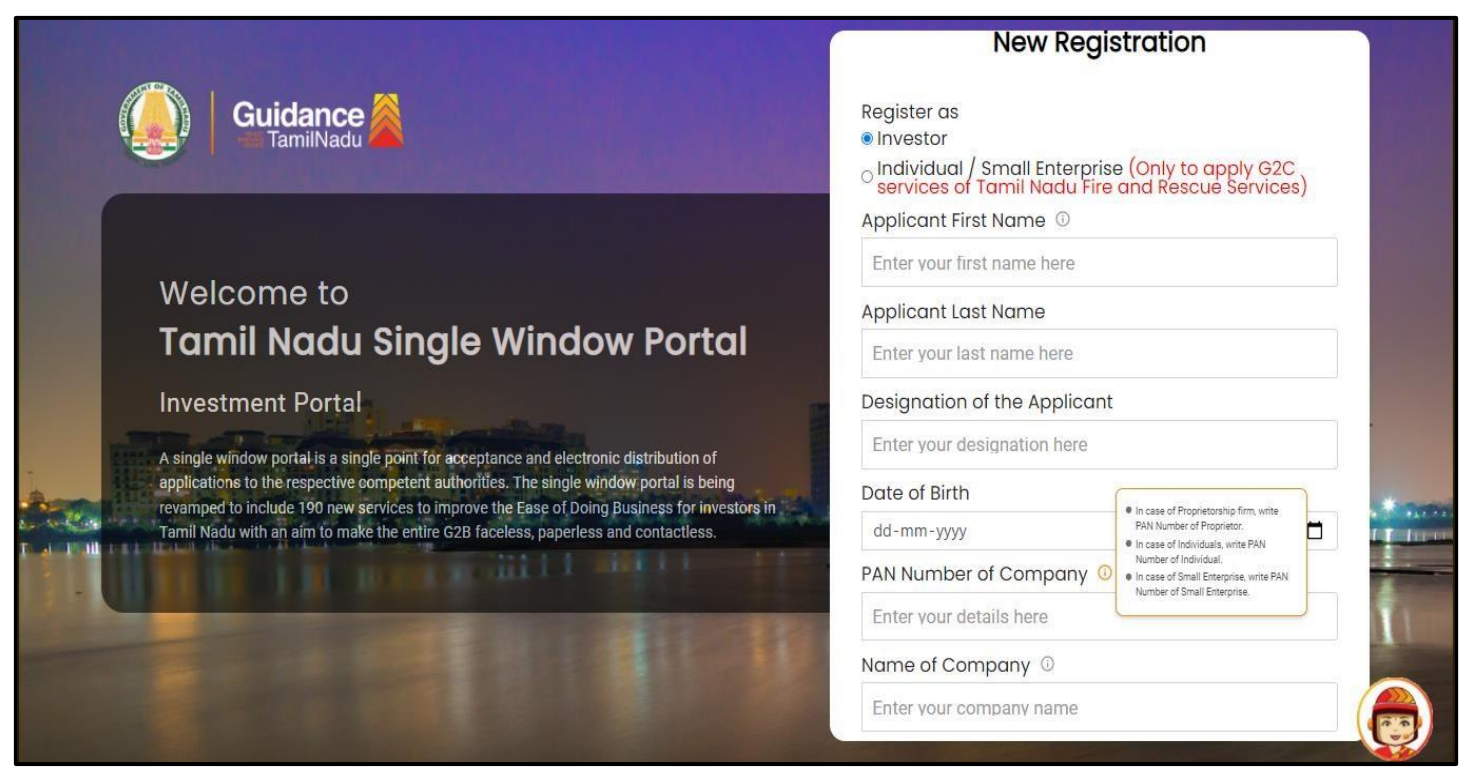

### **Figure 3. Registration Form**

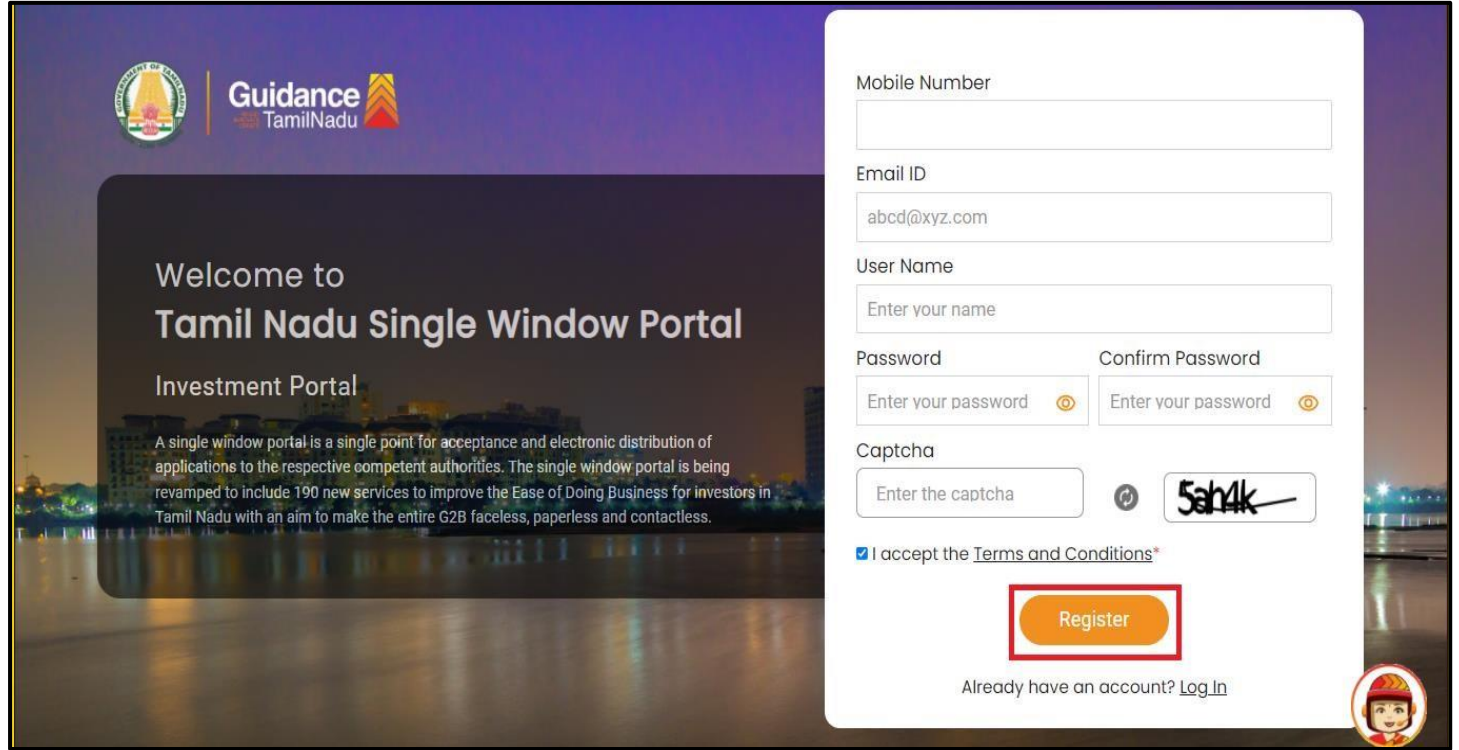

### **Figure 4. Registration Form Submission**

- 6) The Email ID would be the Username to login the TNSWP.
- 7) Future communications would be sent to the registered mobile number and Email ID of the applicant.
- 8) Create a strong password and enter the Captcha code as shown.
- 9) The applicant must read and accept the terms and conditions and click on 'Register' button.
- <span id="page-5-0"></span>**3. Mobile Number / Email ID – 2-Step Verification Process**
- **'2-Step Verification Process'** screen will appear when the applicant clicks on 'Register' button.
- <sup>o</sup> **Mobile Number Verification** 
	- 1) For verifying the mobile number, the verification code will be sent to the given mobile number.
	- 2) Enter the verification code and click on the **'Verify'** button.

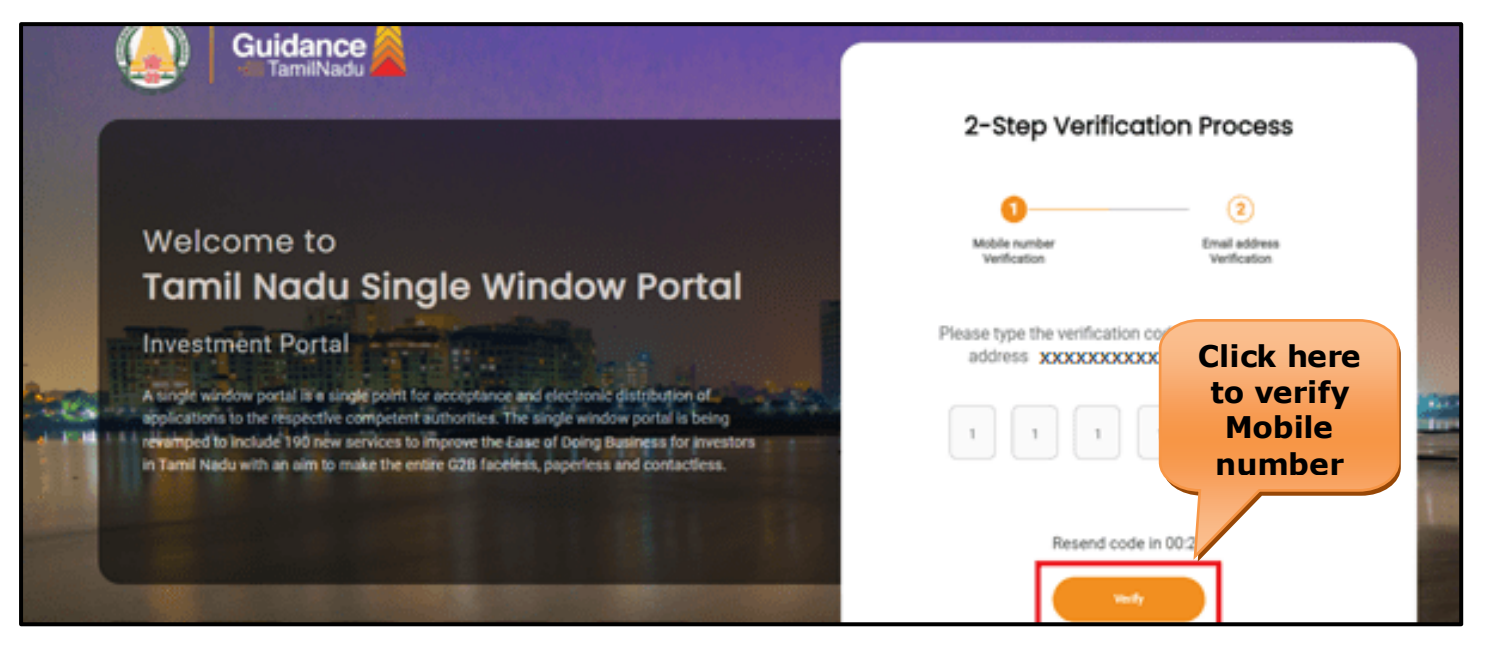

### **Figure 5. Mobile Number Verification**

Guidance TamilNadu

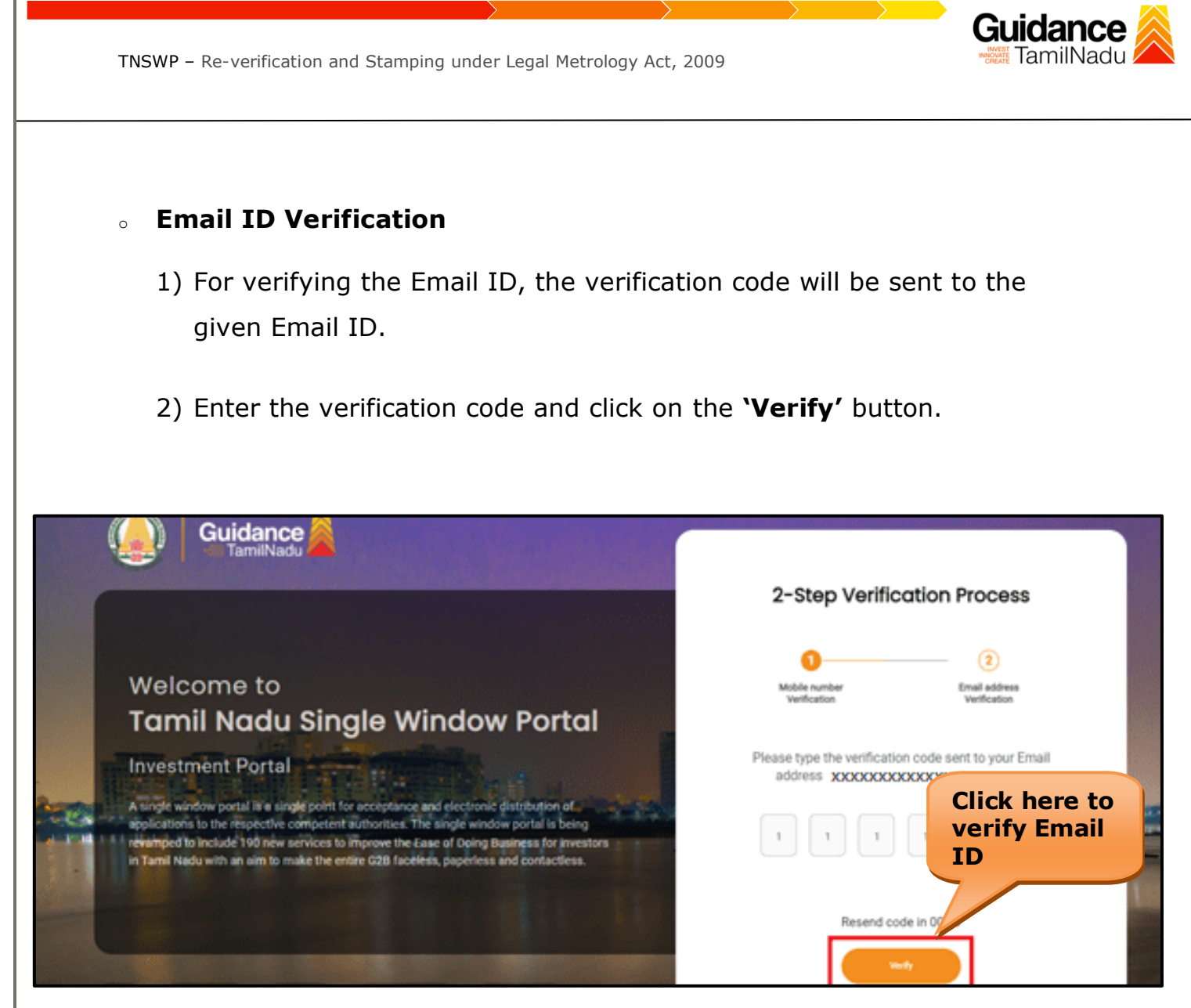

### **Figure 6. Email ID Verification**

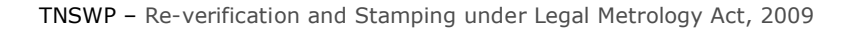

- 3) After completion of the 2-Step Verification process, registration confirmation message will pop-up stating as **'Your registration was successful'** (Refer Figure 7).
- 4) Registration process is completed successfully.

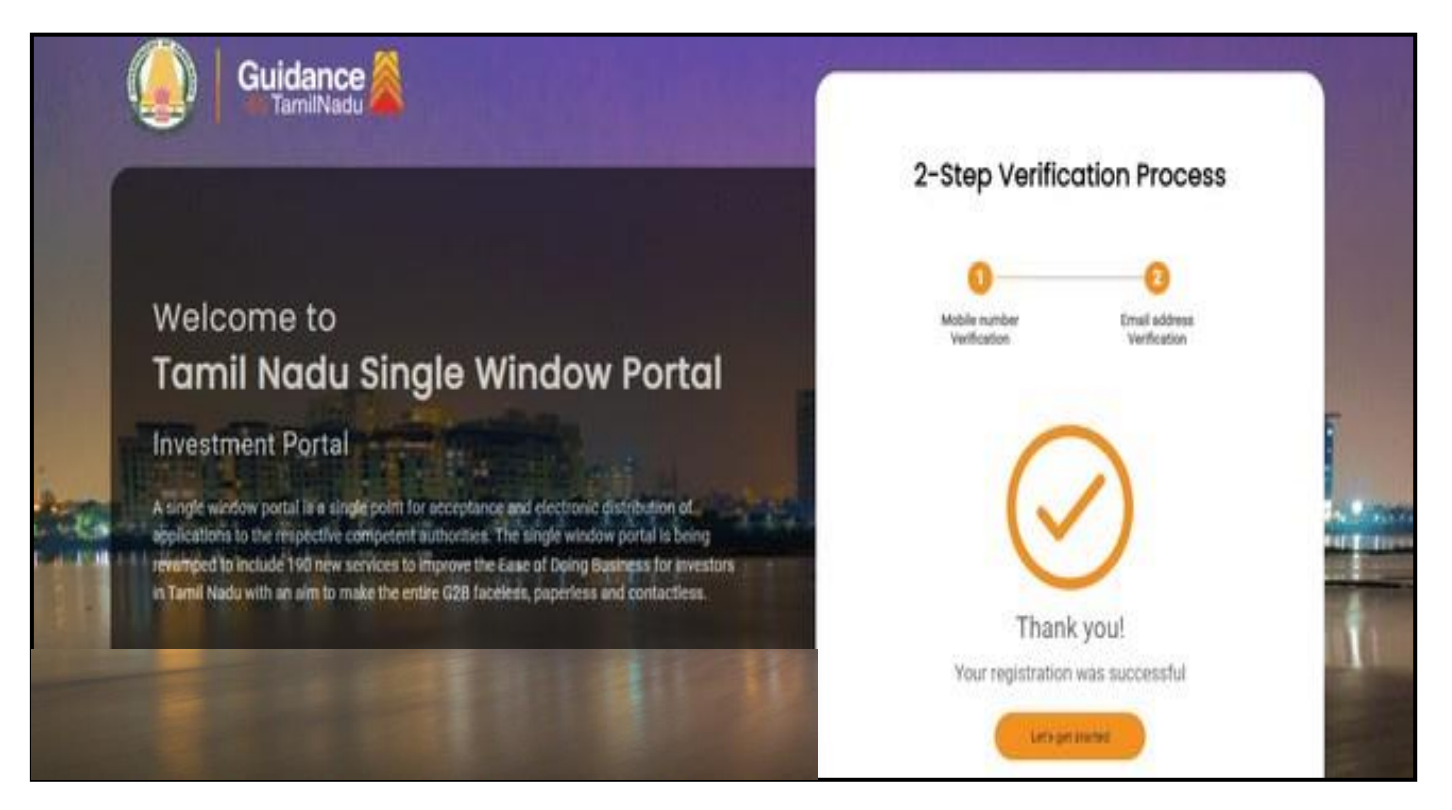

**Figure 7. Registration Confirmation Pop-Up** 

**Guidance** TamilNadu

<span id="page-8-0"></span>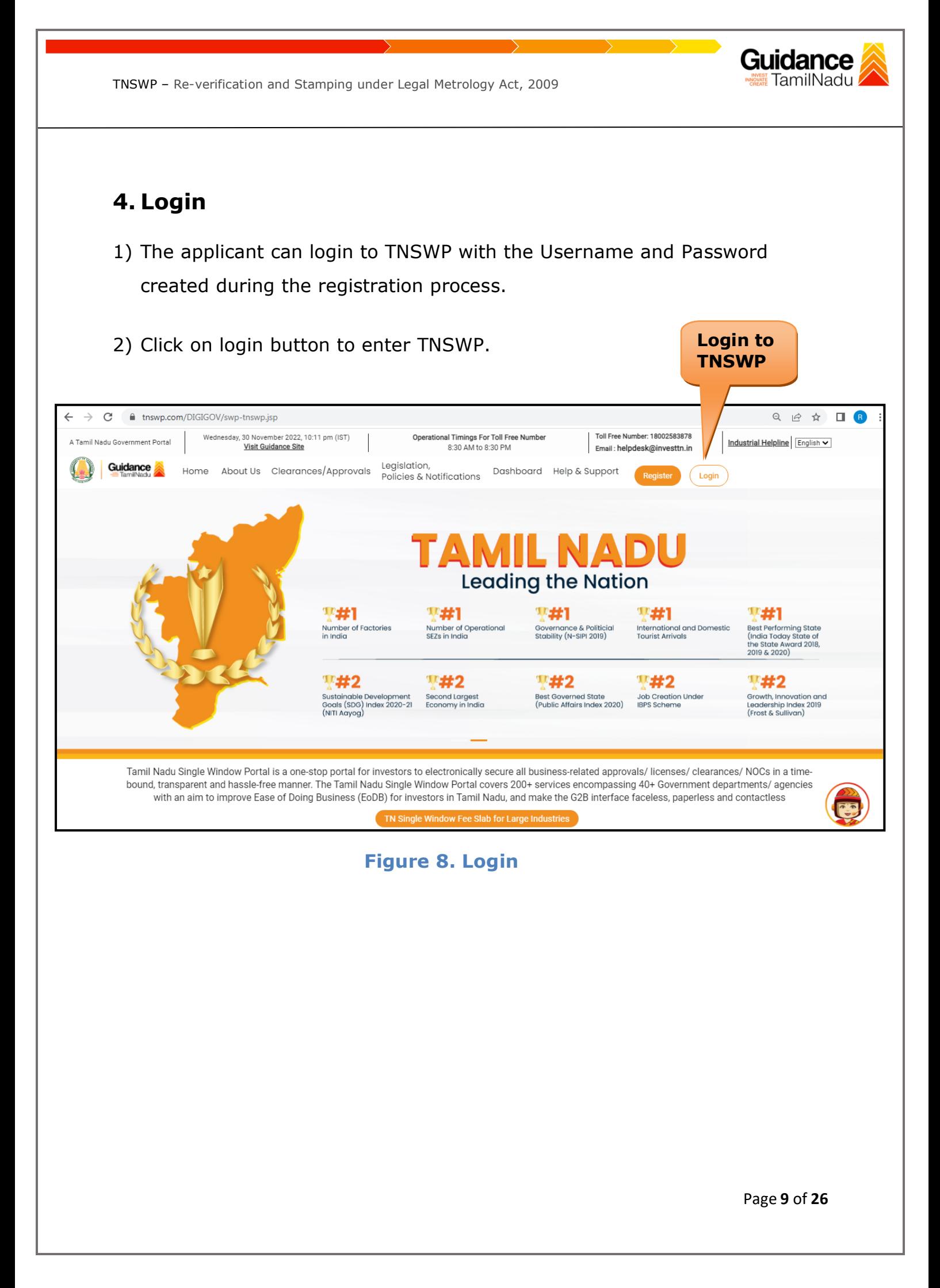

# <span id="page-9-0"></span>**5. Dashboard Overview**

- 1) When the Applicant logs into TNSWP, the dashboard overview page will appear.
- 2) Dashboard overview is Applicant-friendly interface for the Applicant's easy navigation and to access various functionalities such as Menu bar, Status whether the application is Approved, Pending, Rejected and Data at-a glance on a unified point.

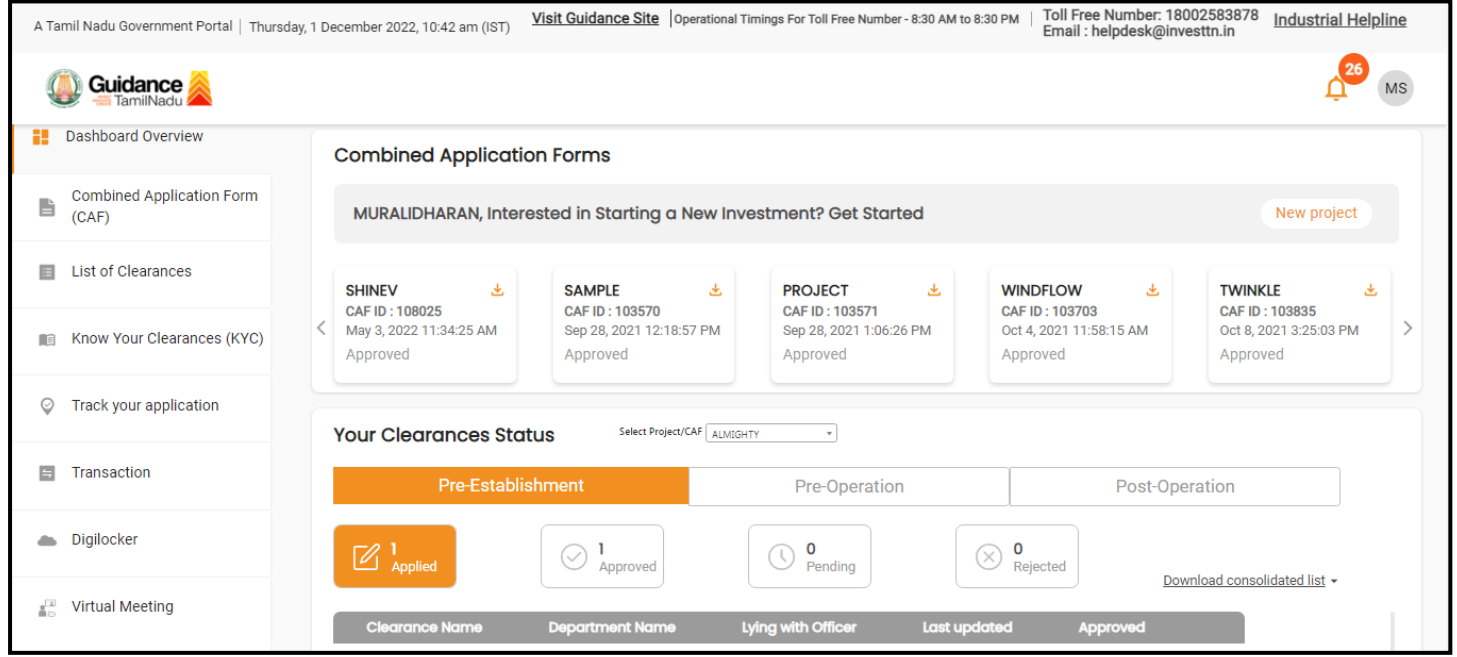

### **Figure 9. Dashboard Overview**

Guidance

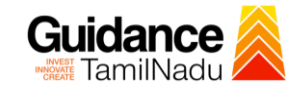

Page **11** of **26**

# <span id="page-10-0"></span>**6. Combined Application Form (CAF)**

- 1) Prior to applying for various clearances on TNSWP, the applicant must create a project by filling in the combined application form (CAF).
- 2) Click on Combined Application Form (CAF) from the menu bar on the left.
- 3) The details which are commonly required for applying various clearances are stored in Central Repository through CAF. So, whenever the applicant applies for various clearances for a specific project, the details stored in CAF gets auto populated in the application form which minimizes the time spent on entering the same details while filling multiple applications.
- 4) The Overview of the Combined Application Form (CAF) and the instructions to fill in the Combined Application Form (CAF) are mentioned in the below Figure.
- 5) Click on **'Continue'** button to fill in the Combined Application Form.

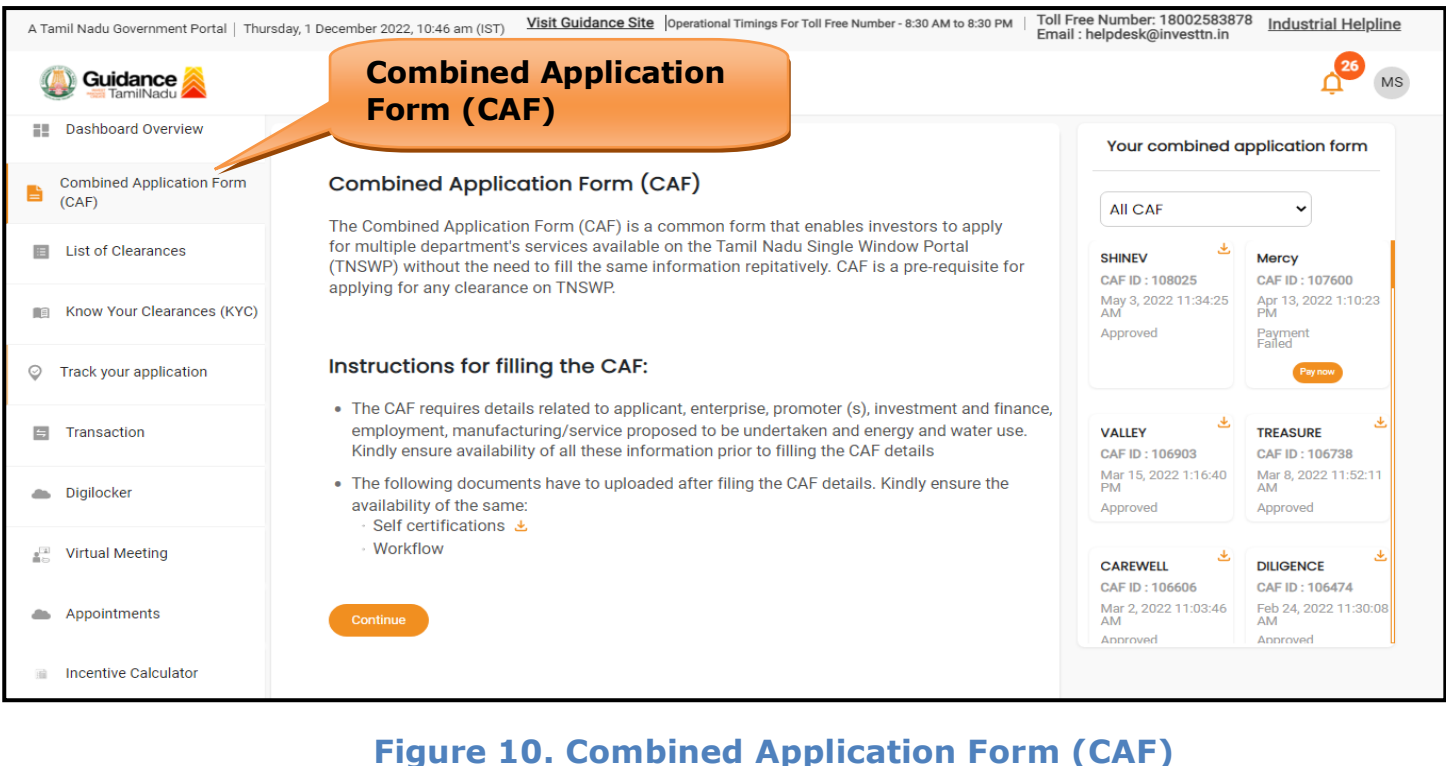

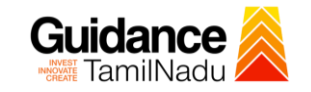

### **6.1 Sections of Combined Application Form**

1) To complete the combined application form (CAF) the applicant has to fill 7 Sections of CAF as displayed in Figure 11. (**CAF payment tab** will be displayed only for Large Enterprises).

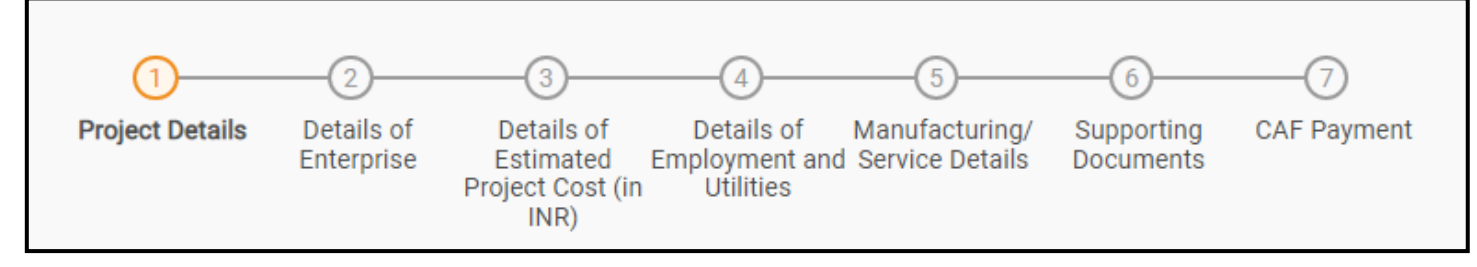

### **Figure 11. Section of Combined Application Form (CAF)**

2) After filling the CAF details, the applicant has to upload the requisite supporting documents under **'Section 6: Supporting Documents'**

### • **Self-Certification:**

- <sup>o</sup> Download the template.
- <sup>o</sup> Prepare the self-certification documents as per the instructions given in the template and upload.

#### • **Workflow**:

- <sup>o</sup> Prepare and upload the business process flow chart.
- 3) After filling all the sections in combined application form (CAF), the applicant can submit the form.
- 4) When the applicant submits the combined application form (CAF), confirmation message will pop-up stating, '**Your request has been**  saved successfully' (Refer Figure 12).

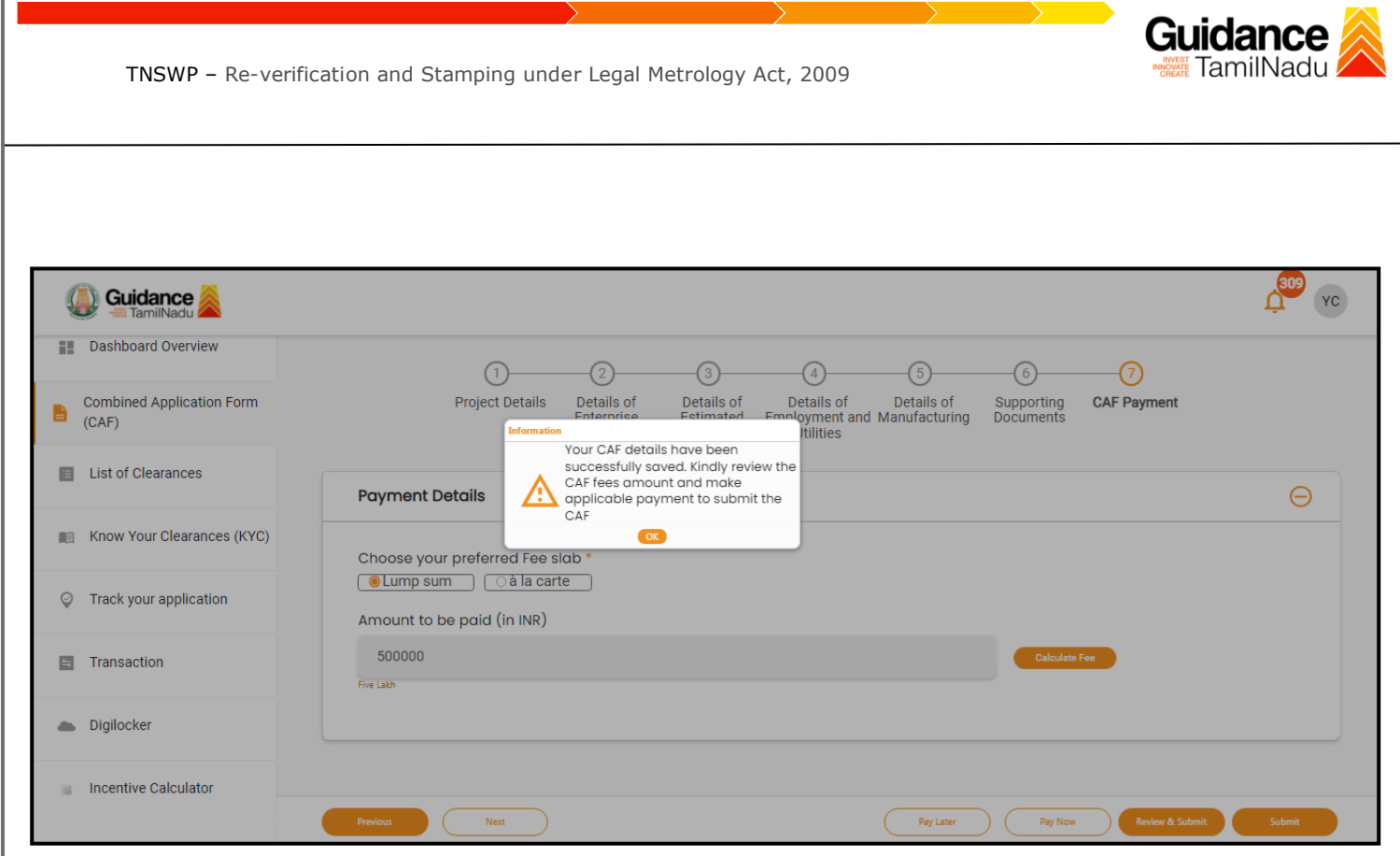

**Figure 12. Combined Application Form (CAF) - Confirmation Message** 

#### **Note:**

*If the applicant belongs to large industry, single window fee would be applicable according to the investment in Plant & Machinery or Turnover amount. [Clickhere](https://tnswp.com/DIGIGOV/StaticAttachment?AttachmentFileName=/pdf/Homepage/feeslabupdated.pdf) to access the Single Window Fee Slab.*

<span id="page-13-0"></span>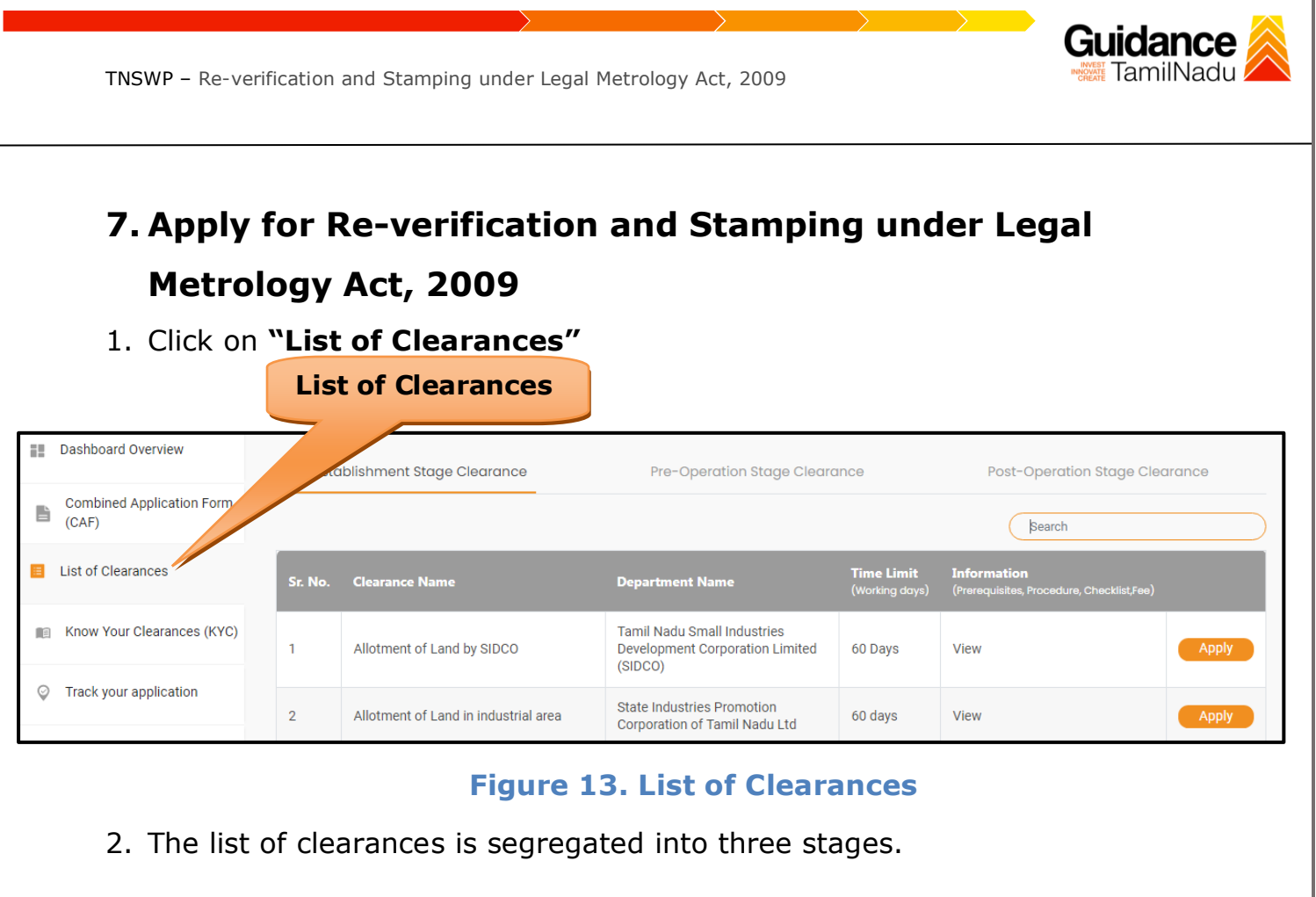

- **Pre-Establishment Stage Clearance**
- **Pre-Operation Stage Clearance**
- **Post-Operation Stage Clearance**
- 3. Select '**Pre-Operation Stage Clearance**' and find the clearance **'Re-**

## **verification and Stamping under Legal Metrology Act, 2009'** by

using Search option as shown in the figure given below.

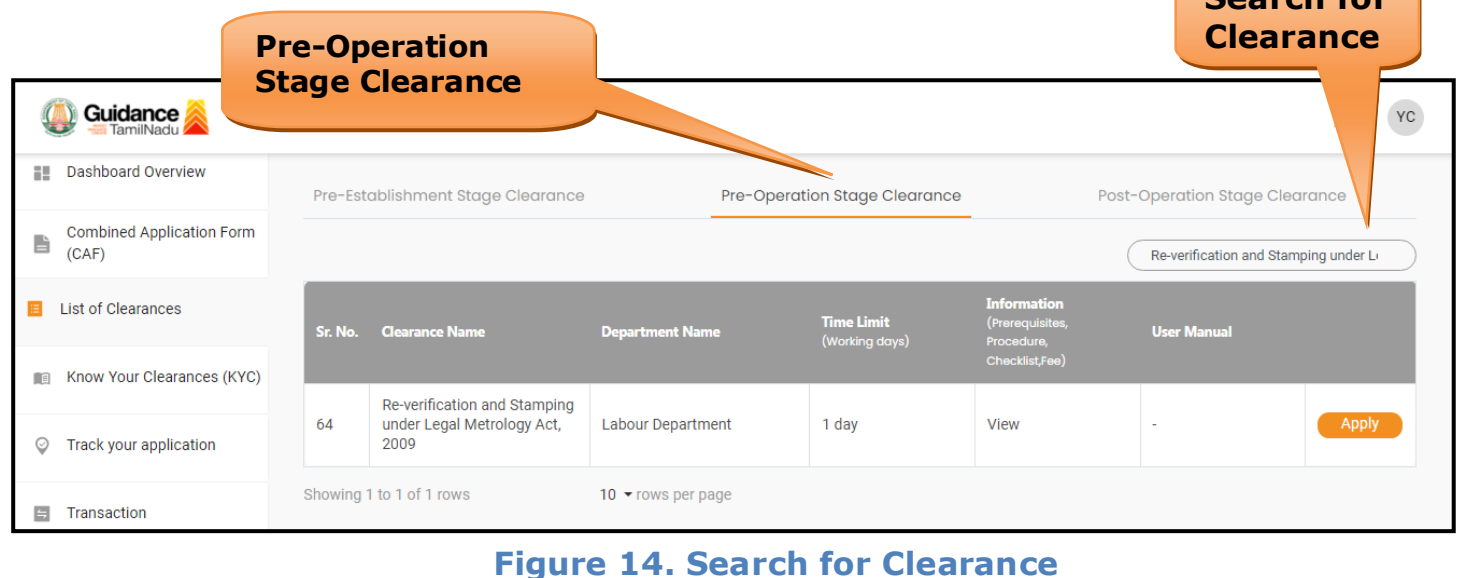

Page **14** of **26**

**Search for** 

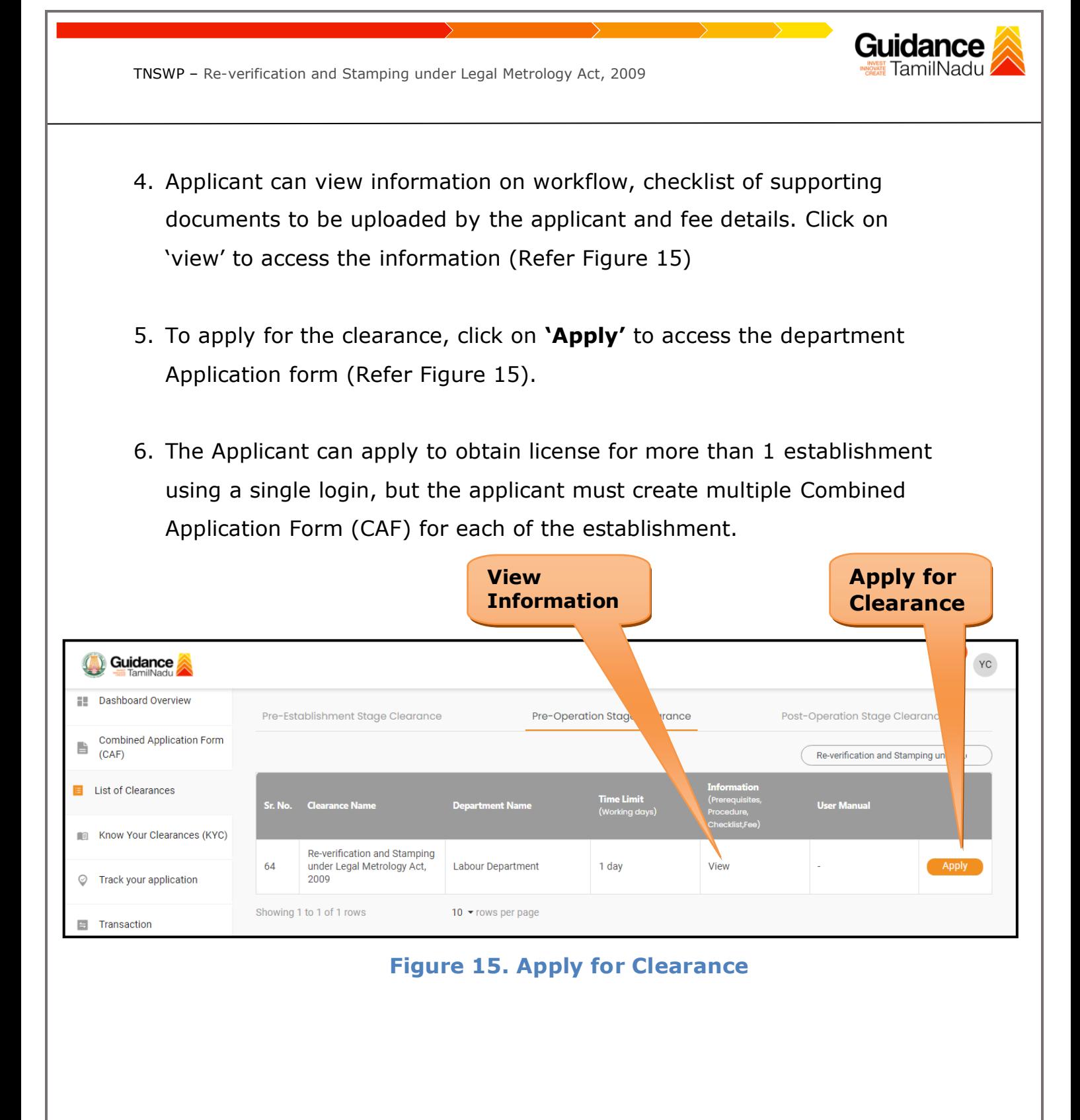

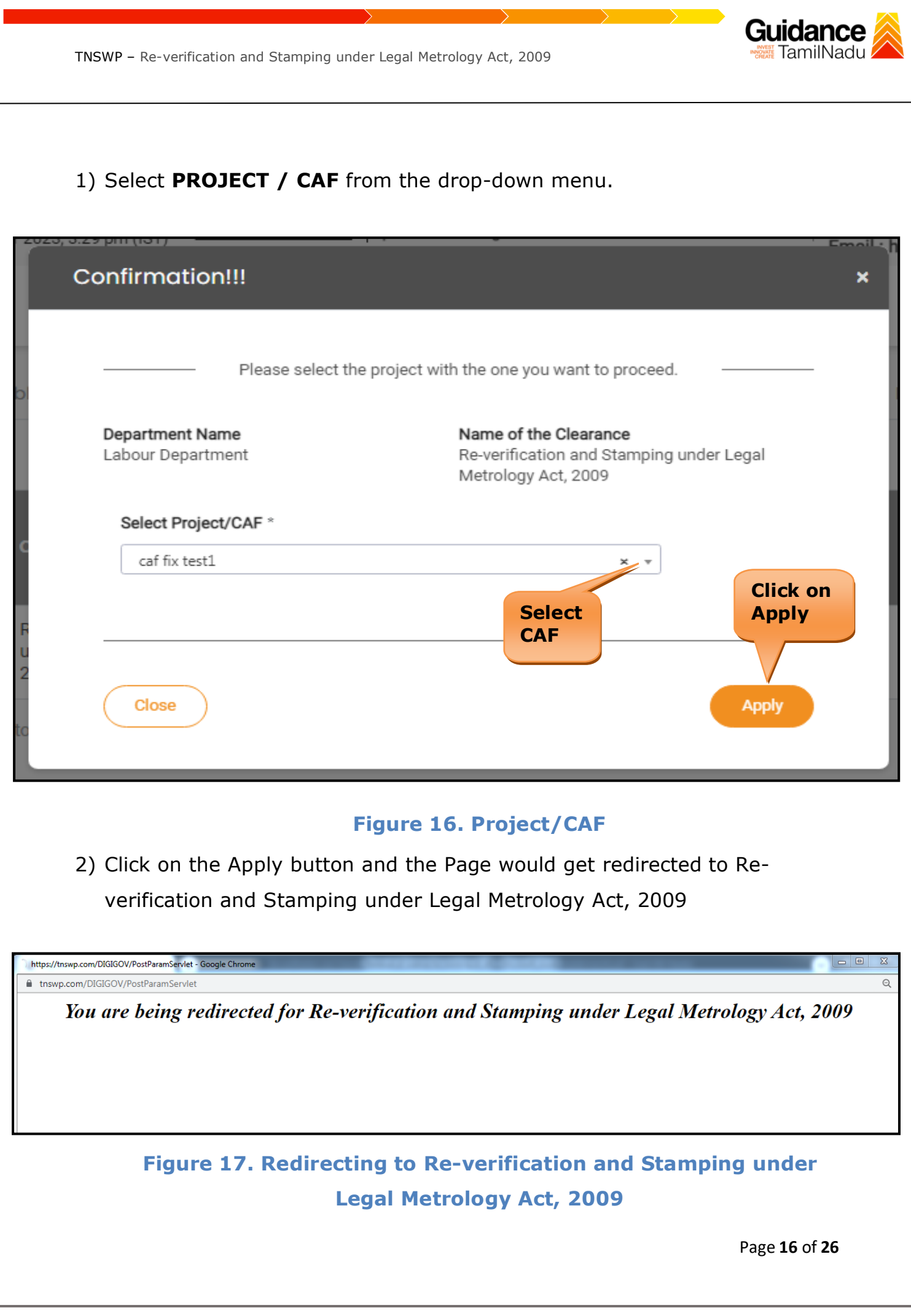

# 3) Enter all the mandatory details in the application for Re-verification and Stamping under Legal Metrology Act, 2009

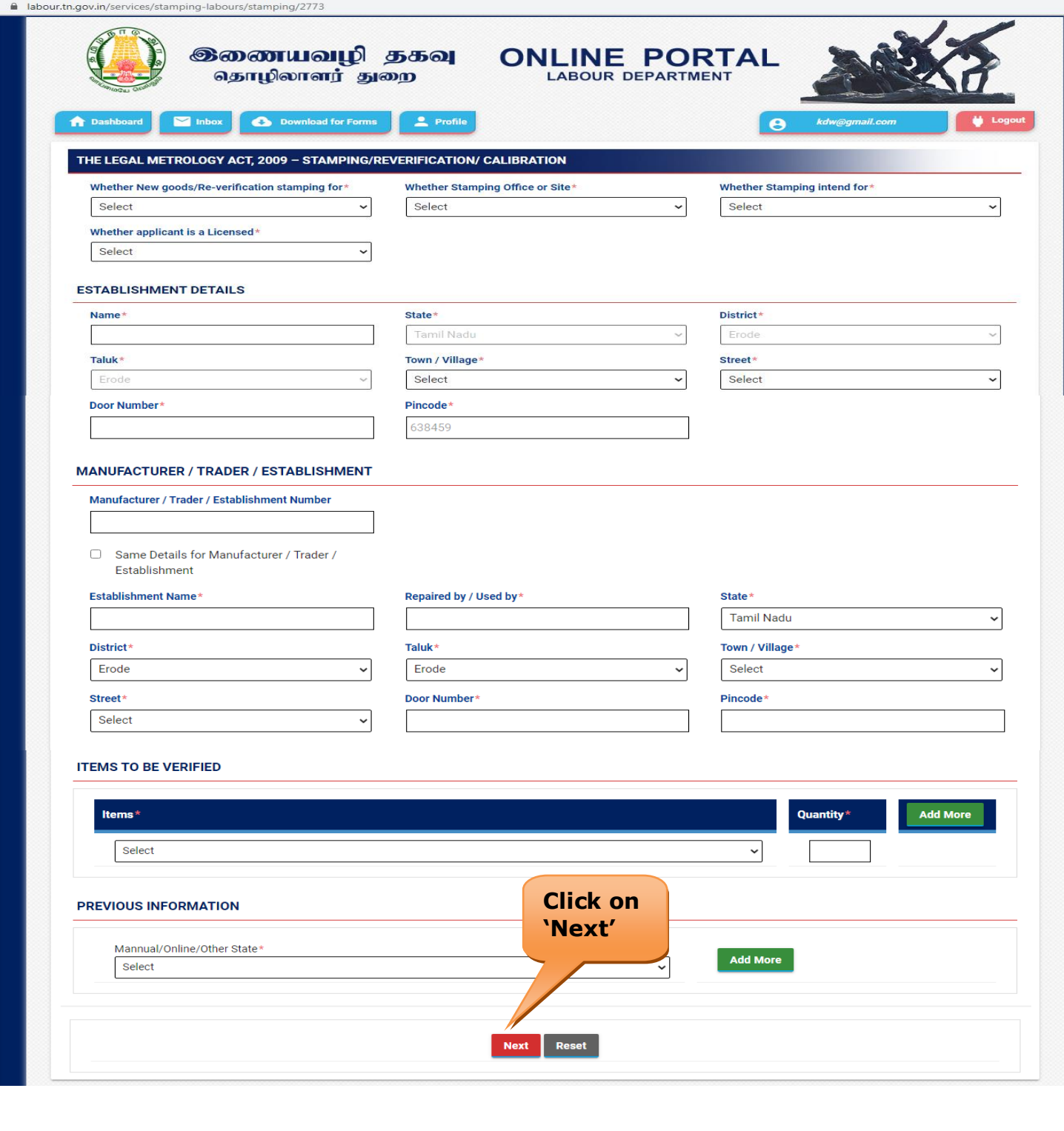

### **Figure 18. Re-verification and Stamping under Legal Metrology Act, 2009**

Page **17** of **26**

Guidance

<span id="page-17-0"></span>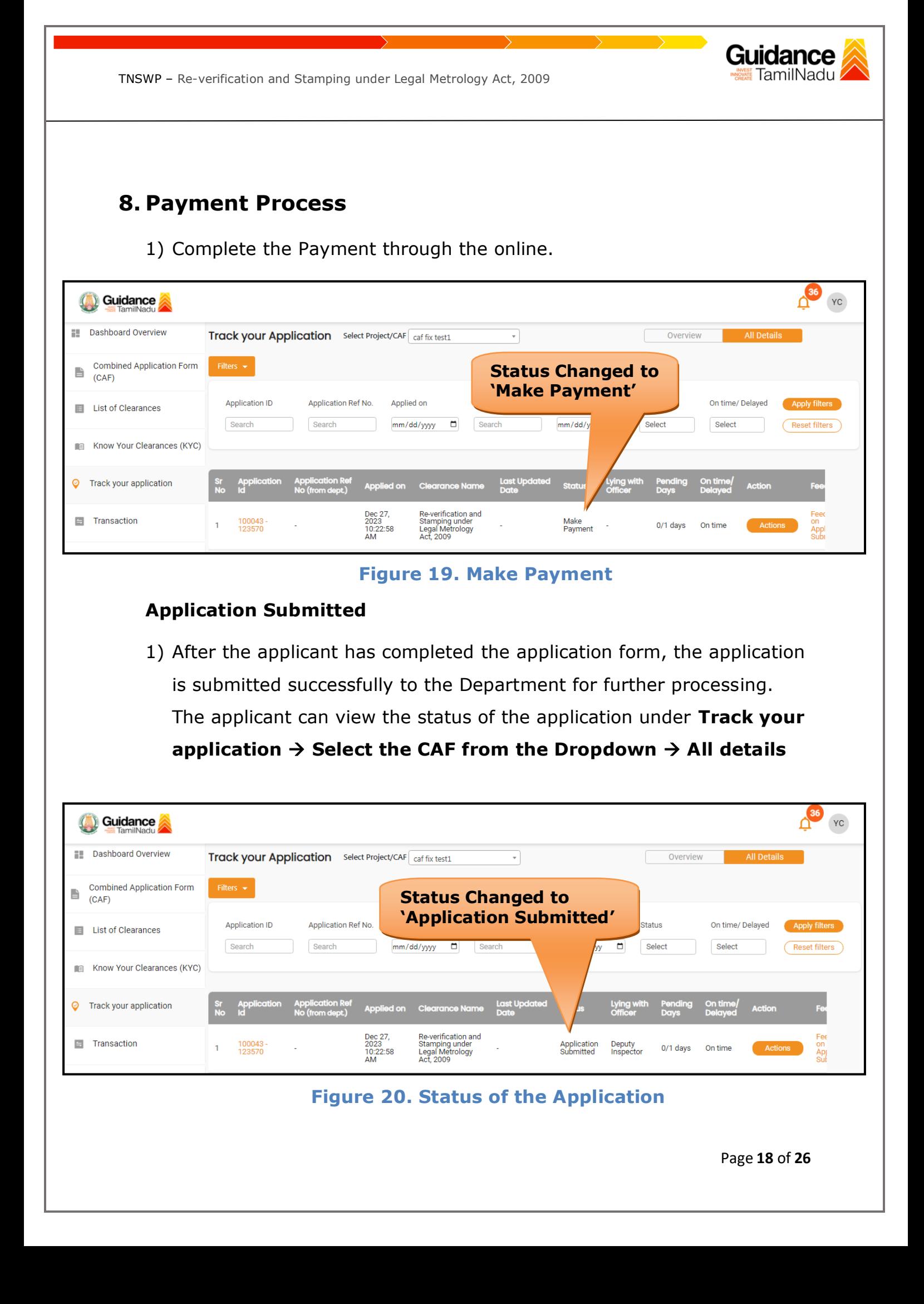

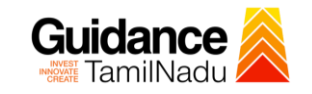

# <span id="page-18-0"></span>**9. Track Your Application**

- 1) After submitting the application, a unique 'token ID' would be generated. Using the **'Token ID'** the Applicant can track the status of clearances by clicking on 'Track your application' option.'
- 2) Applicant to choose the name of the project created during CAF from the dropdown **'Select Project / CAF'** displayed at the top of the page.

### • **Track your application– Overview Option**

By clicking on 'Overview' tab, Applicant can view the count of various clearance statuses as follows.

- **Total Pending Clearances**
- **Total Approved Clearances**
- **Total Rejected Clearances**

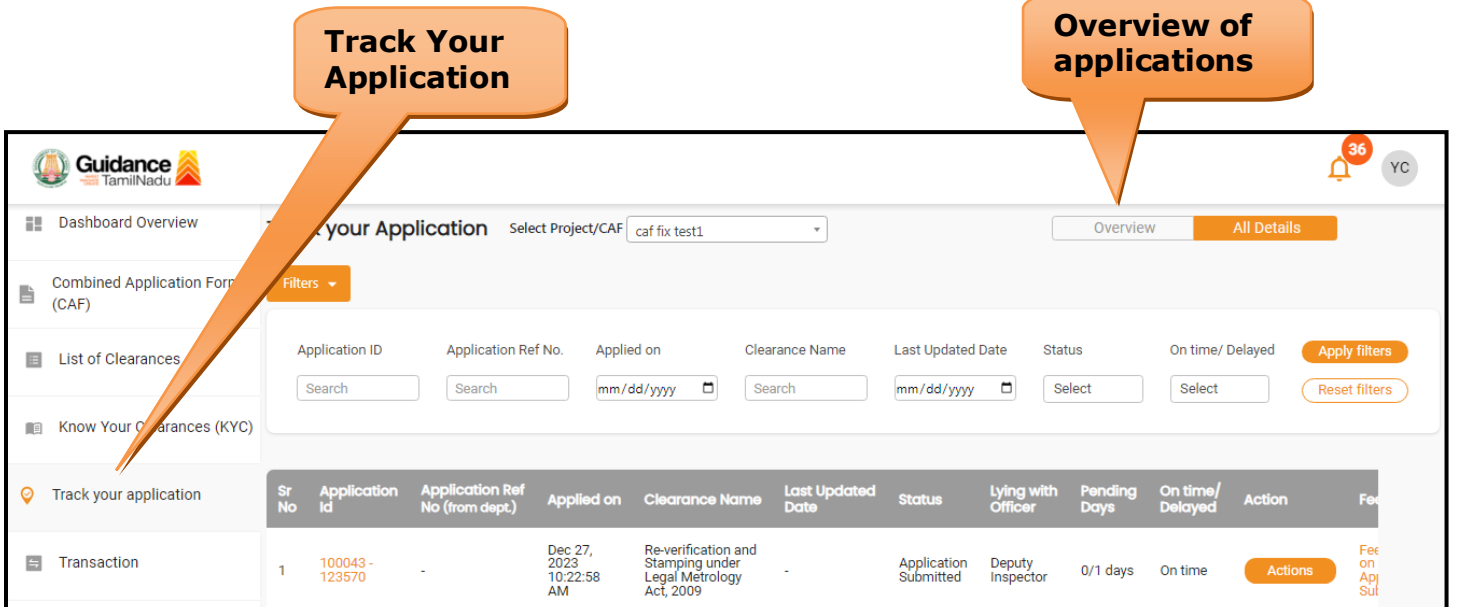

**Figure 21. Track Your Application**

• **Track your application– 'All Details' Option** 

By clicking on 'All details' tab, Applicant can view the following statuses of the list of clearances applied for the specified project.

- **Applied on**
- **Last updated date**
- **Status of the application**
- **Lying with officer**
- **Pending days**
- **On time / Delayed Action**

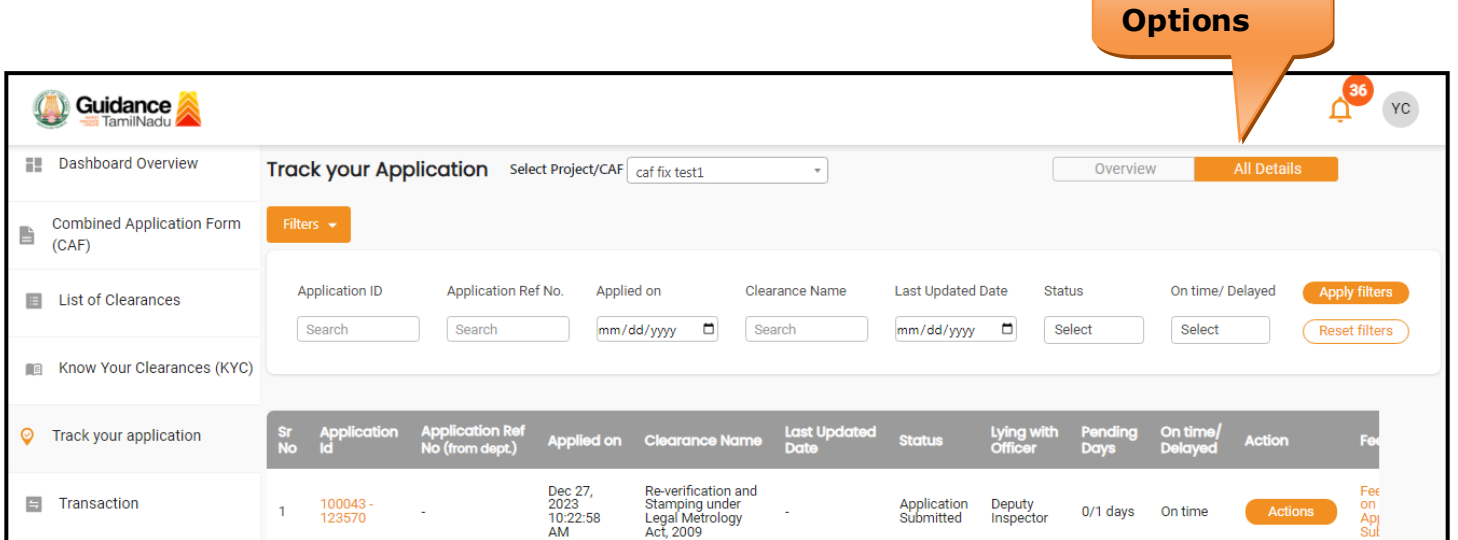

**Figure 22. 'All Details' tab**

**All Details** 

Guidance TamilNadu

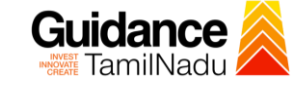

# <span id="page-20-0"></span>**10. Query Clarification**

- 1) After submitting the application to the Labour department, the Deputy Inspector reviews the application and if there are any clarifications required, the Deputy Inspector would raise a query to the applicant.
- 2) Applicants would receive an alert message through Registered SMS/Email.
- 3) Applicants could go to 'Track your application' option and view the query under action items under the 'All Details' Tab.
- 4) Applicants could view the status as '**Need Clarification'** under the 'Status' column. Clicking on 'Action' button responds to the query as shown in the below figure.

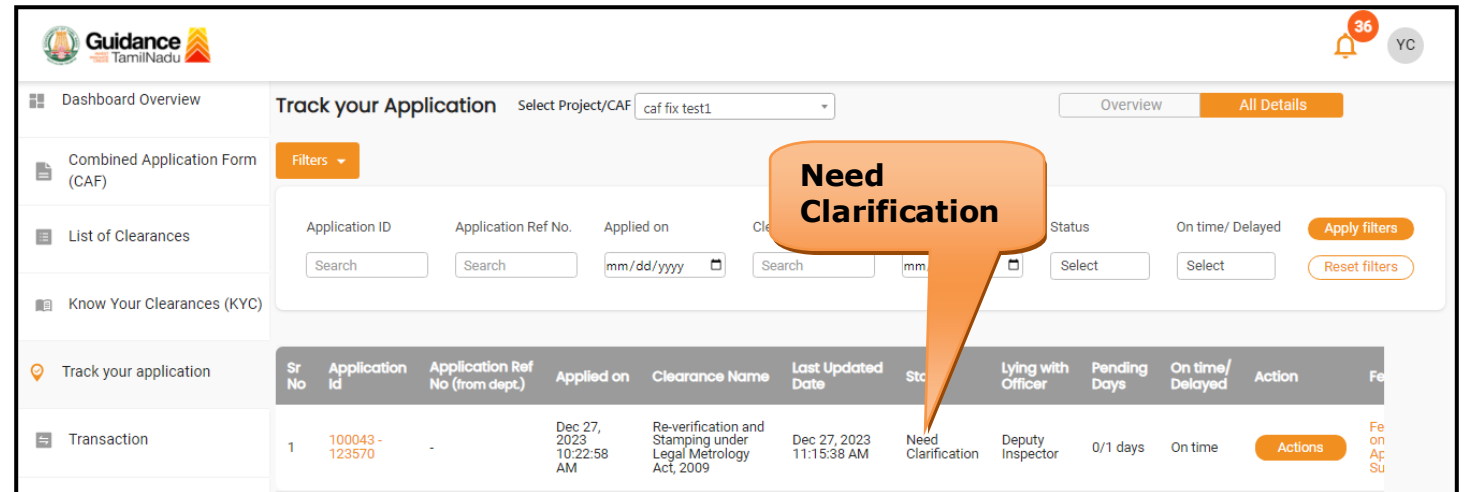

#### **Figure 23. Need Clarification**

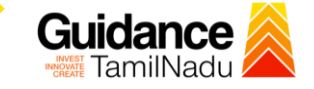

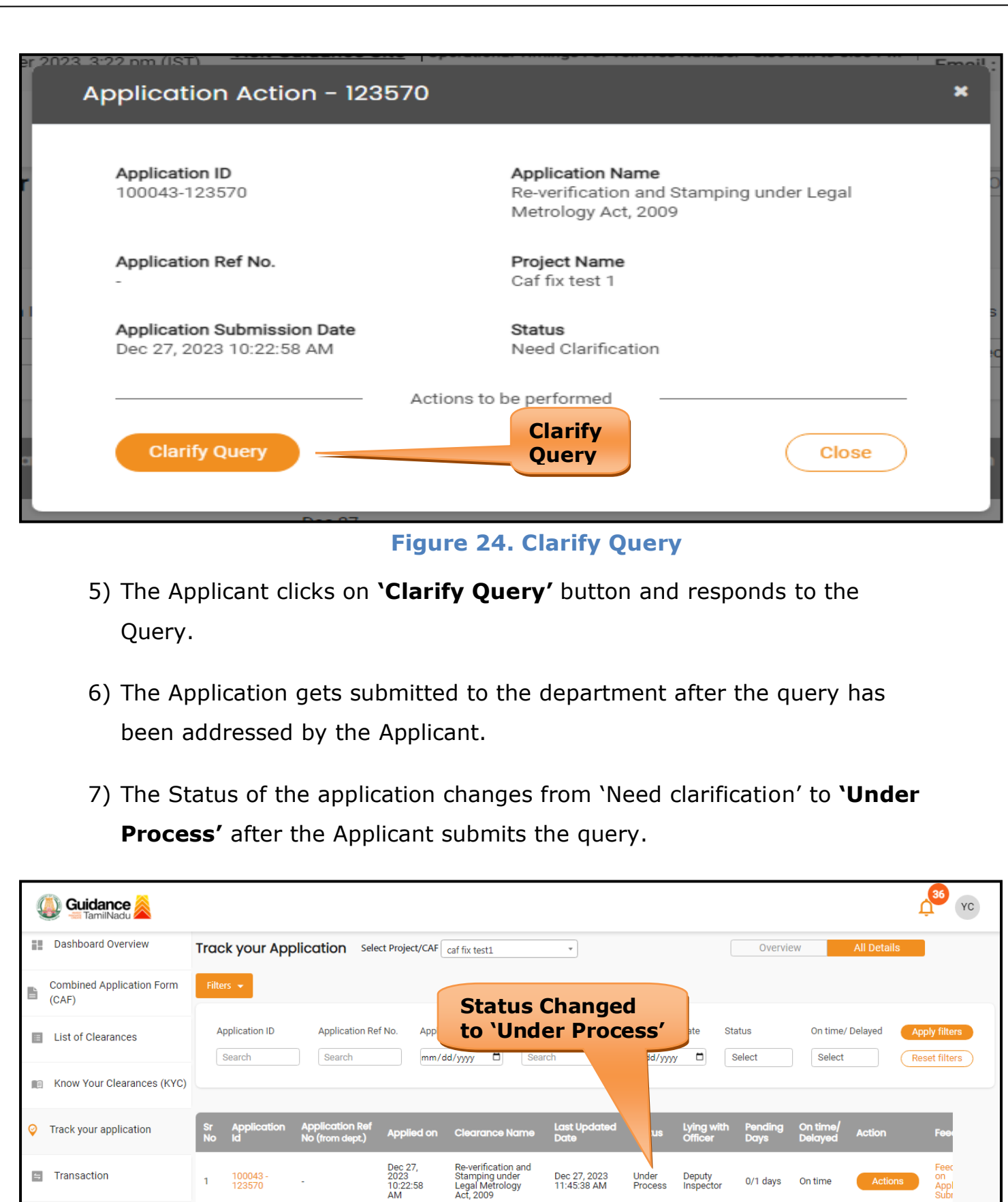

# **Figure 25. Under Process**

Page **22** of **26**

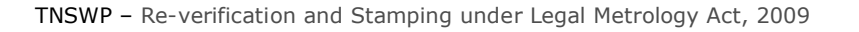

# <span id="page-22-0"></span>**11. Inspection Schedule**

- 1) The Deputy Inspector Authority of Labour Department schedules the date of appointment for inspection to be done for the specified institution.
- 2) After the Inspection gets completed, the Inspecting Authority submits the Inspection report.
- 3) The Applicant has the provision to view the Scheduled Inspection details.

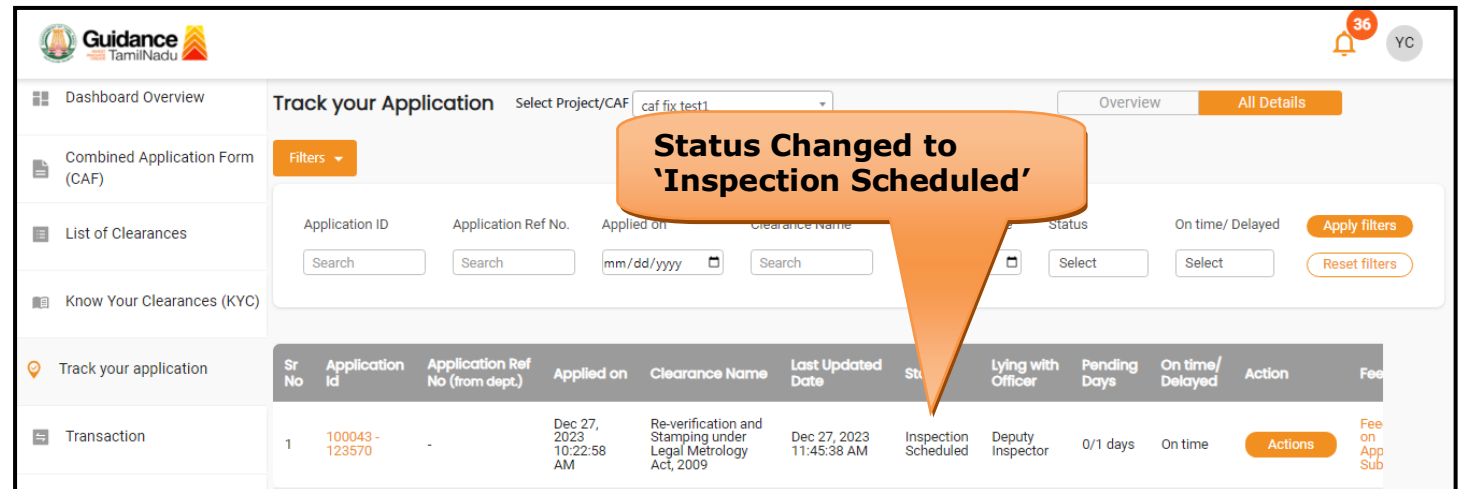

**Figure 26. Inspection Scheduled**

Guidance

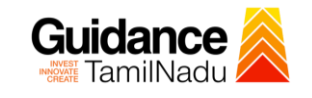

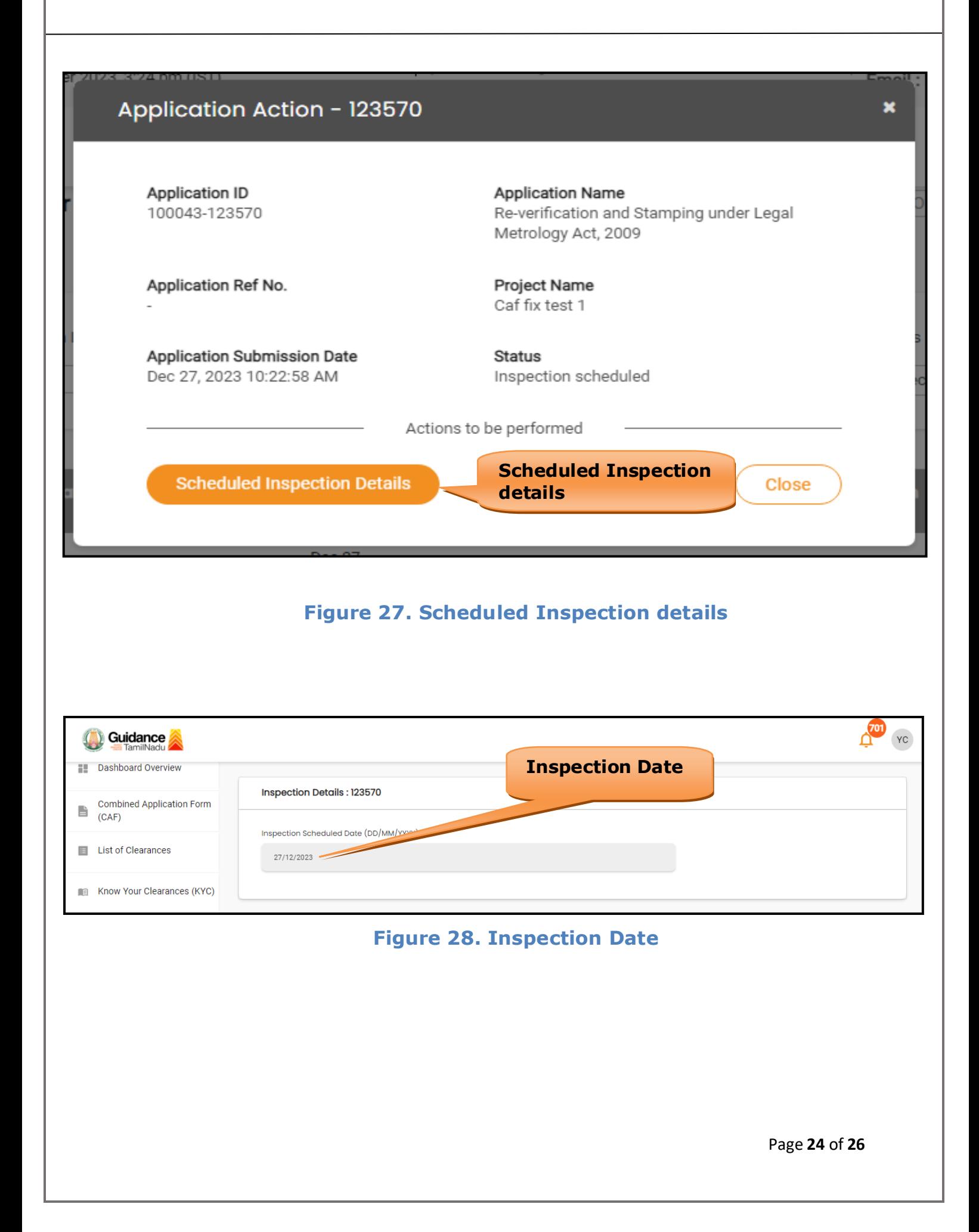

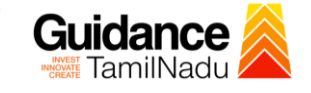

# <span id="page-24-0"></span>**12. Application Processing**

1) The Deputy Inspector scrutinizes and reviews the application and updates

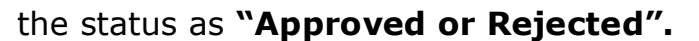

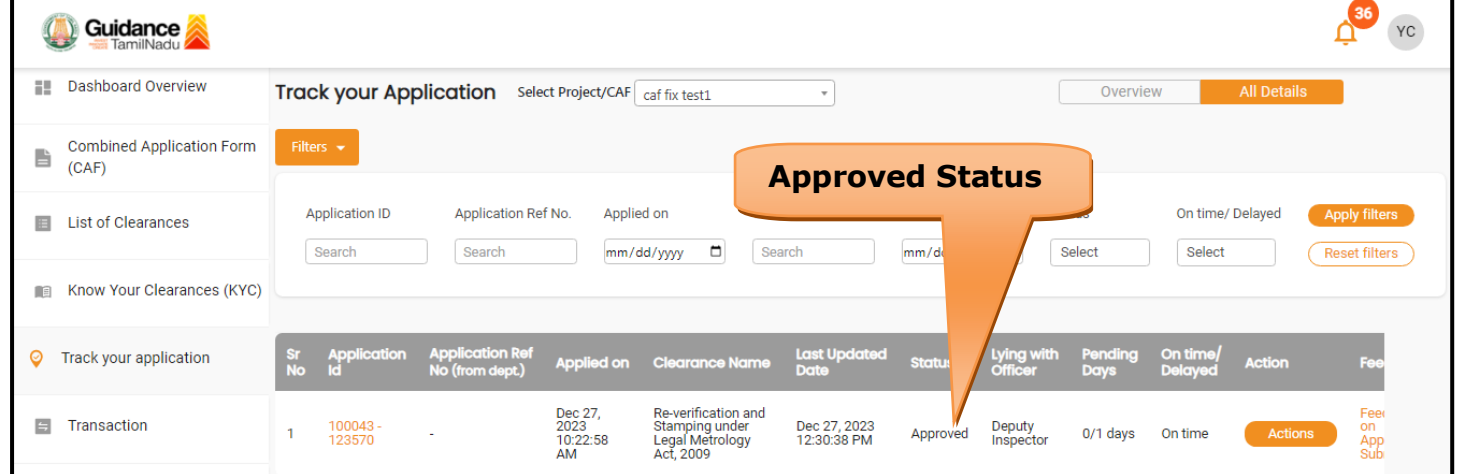

#### **Figure 29. Application Processed**

- 2) If the application is **'Approved'** by Deputy Inspector, the applicant can download the Certificate under **Track your application – > Action**
	- **button -> Download Certificate** (Refer Figure 30)

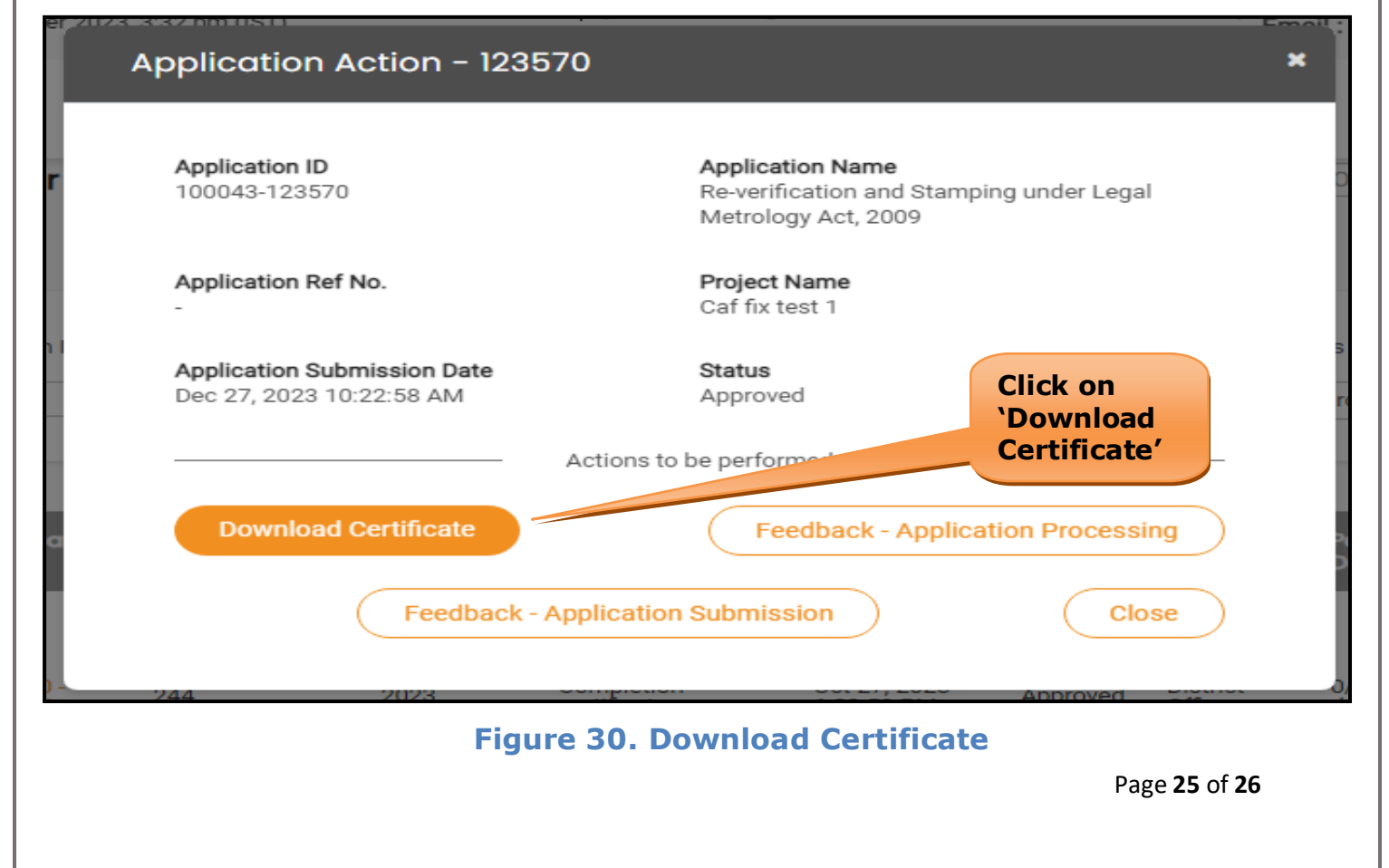

3) If the application is '**Rejected**' by Deputy Inspector, the applicant can view the rejection remarks under the Actions Tab by the department. Applicant has to create a fresh application if the application has been rejected. (Refer Figure 31)

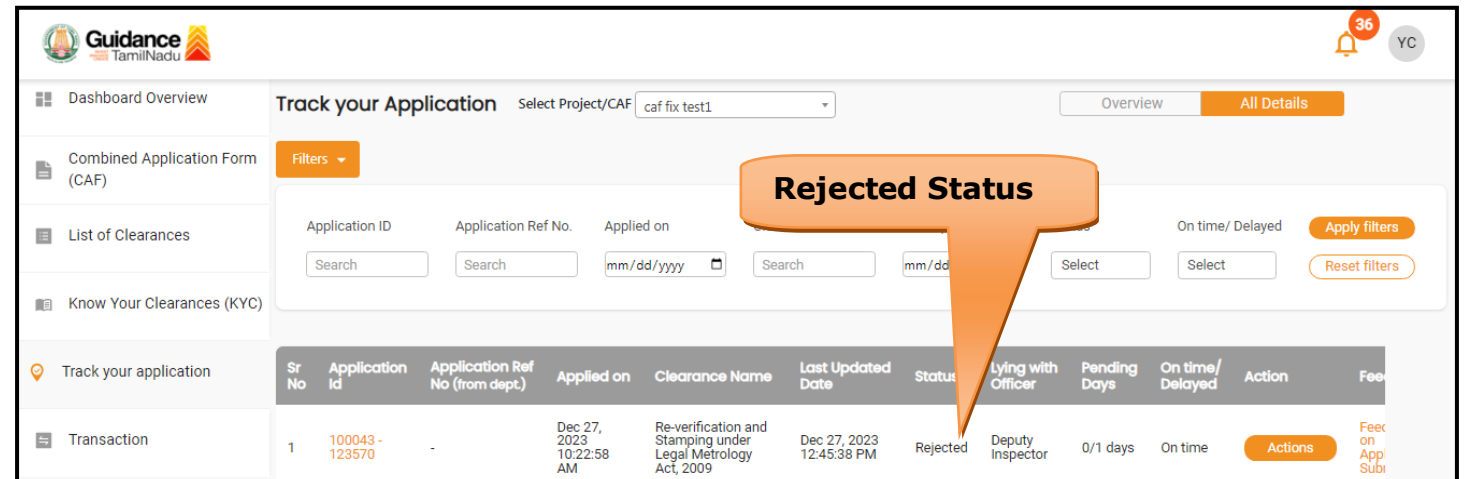

### **Figure 31. Rejected status**

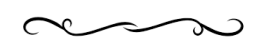

Guidance TamilNadu